TUTORIAL PEMANFAATAN . . . . . . . . . . . . . . . KIPIN CLASSROOM

w w w . k i p i n . i d

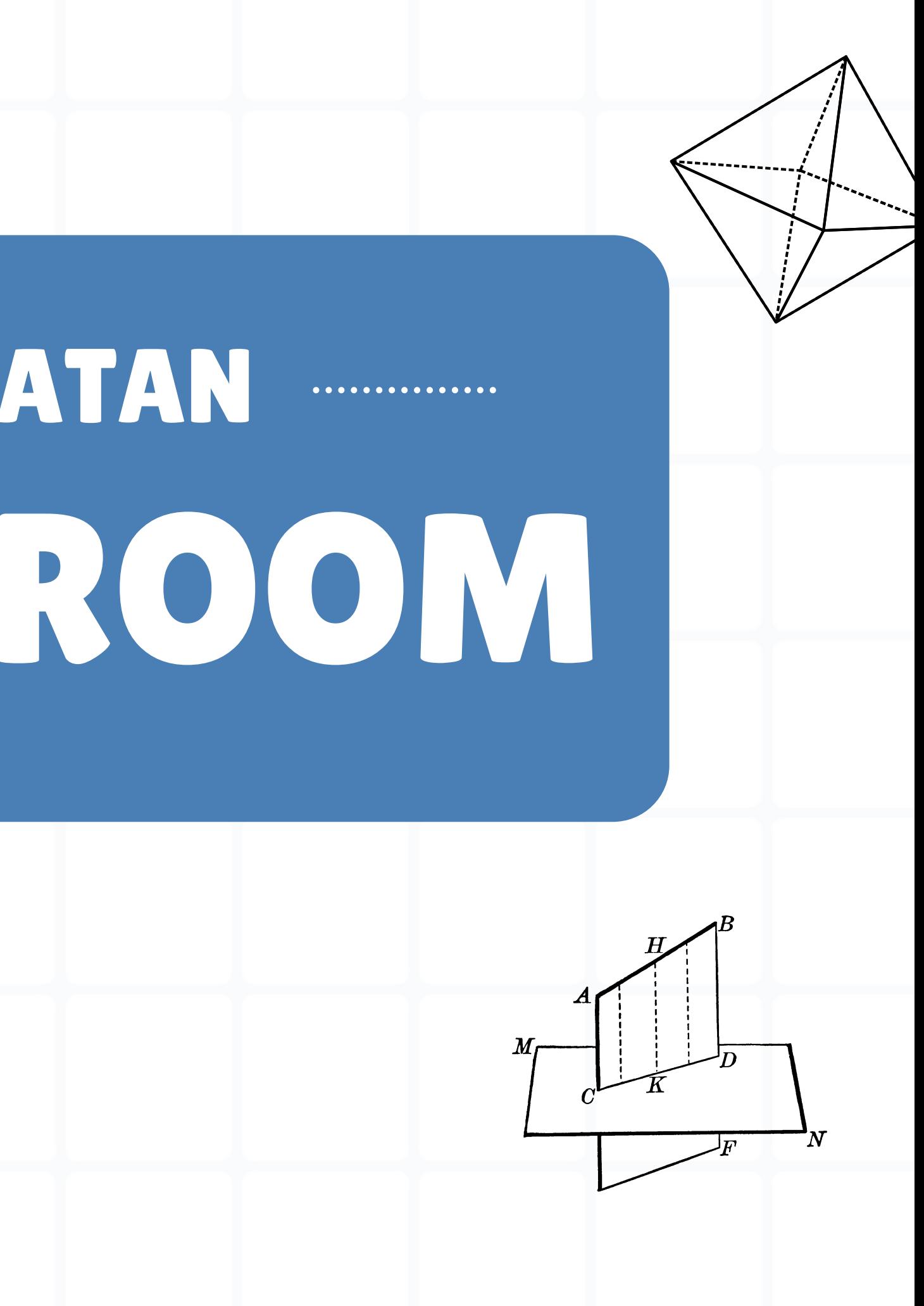

## MARI KITA NYALAKAN!

Tekan tombol Kipin Classroom dan tunggu selama sekitar 3 menit sampai indikator WiFi menyala biru

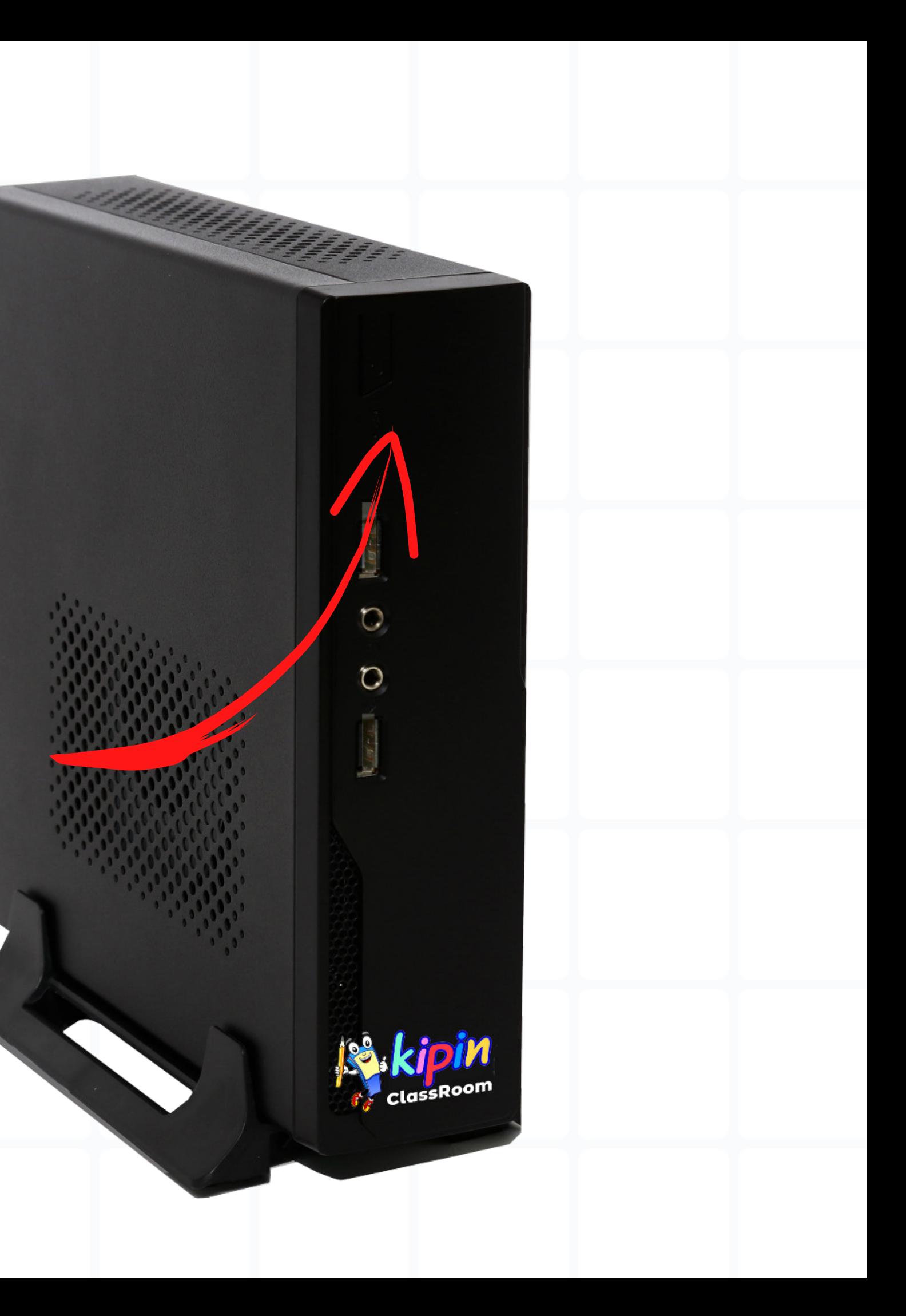

# KIPIN SCHOOL 4.0

#### **Download Aplikasi**

Untuk memanfaatkan dan memaksimalkan penggunaan Kipin Classroom, kita membutuhkan aplikasi Kipin School 4.0 Aplikasi Kipin School 4.0 support pada 3 platform iOS, Android, Windows 10. Silahkan Download dengan cara search menggunakan keyword "Kipin School" melalui store masing-masing platform.

#### **www.kipin.id/download.html**

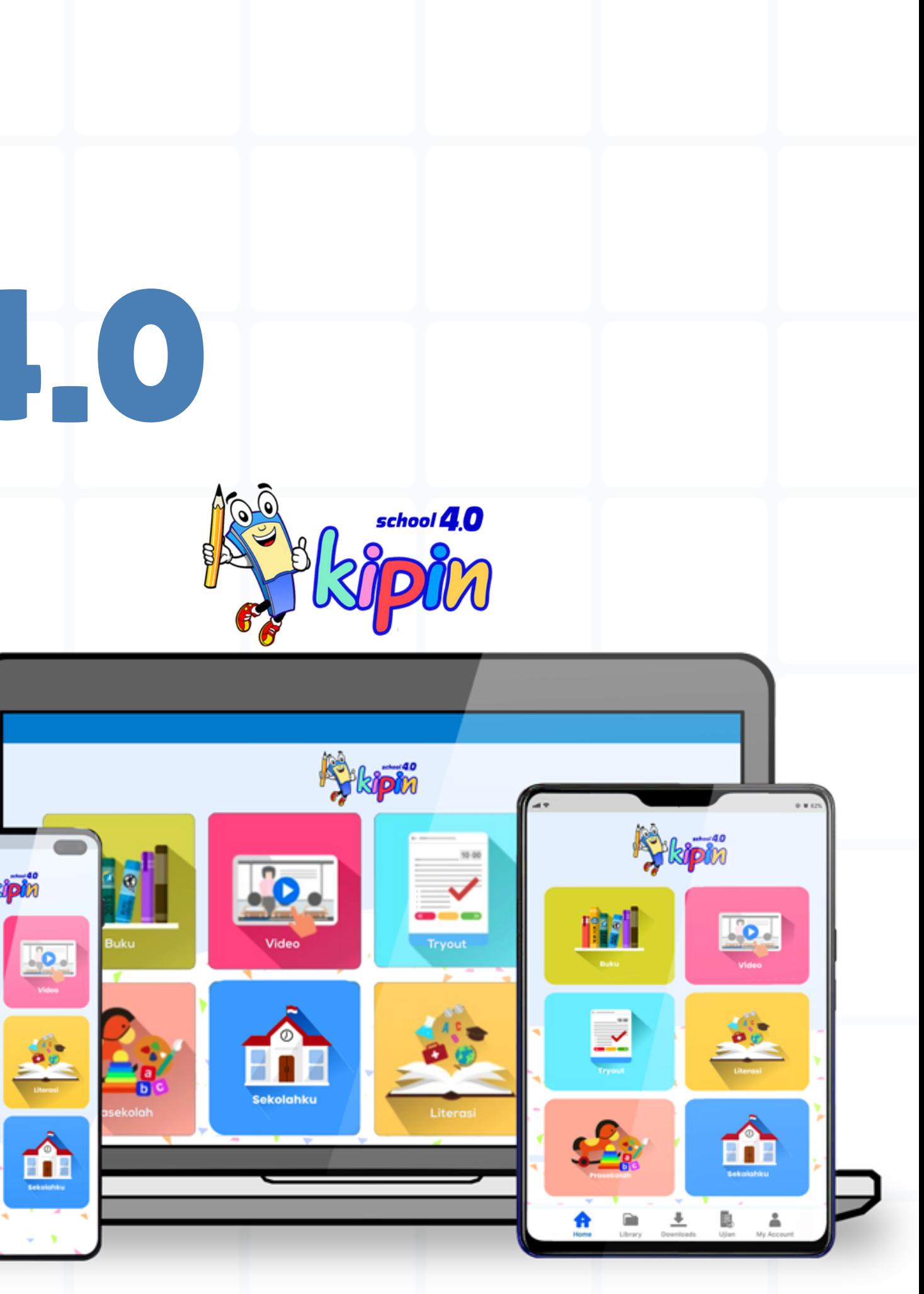

# DOWNLOAD & GO ! TANPA INTERNET

- **01** Sambungkan Device dengan Wifi **"KIPIN ClassRoom "** dan isi password: *kiospintar* **.**
- **02.** Buka Aplikasi **Kipin School 4.0** dan klik **Lanjut** pada pop up Mode Offline yang muncul
- **03.** Ketuk icon  $\{0, 0\}$  dan pastikan aplikasi **Kipin School 4.0** dalam mode **Offline**

Anda sudah bisa mengunduh semua konten yang ada di dalam Kipin ClassRoom secara offline tanpa menggunakan jalur internet !

### PERPUSTAKAAN DIGITAL INTERNAL SEKOLAH UPLOAD & SHARE

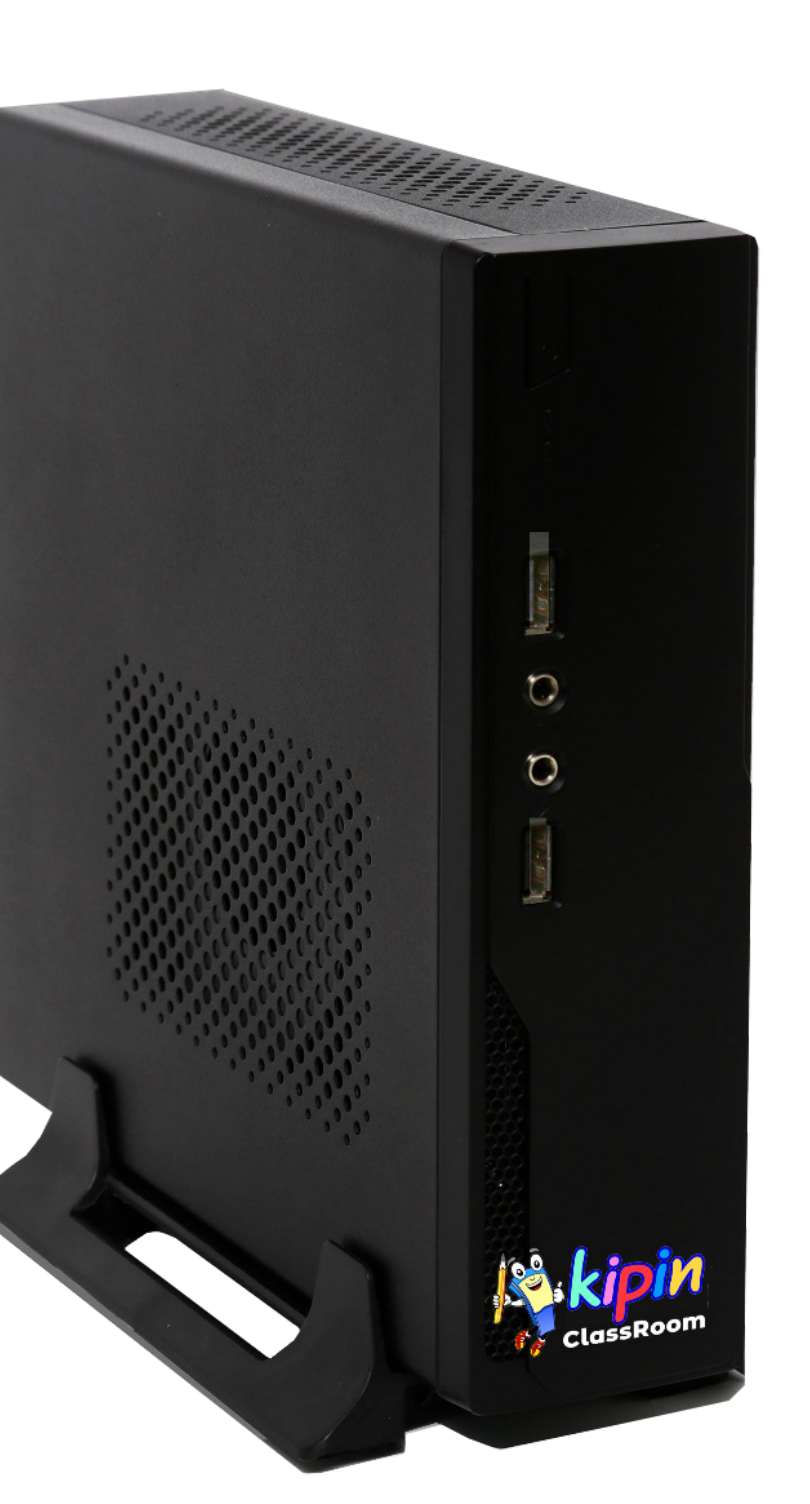

# MY KIPIN

Perpustakaan digital internal sekolah merupakan salah satu fitur eksklusif Kipin Classroom yang menjawab kebutuhan digital setiap Sekolah saat ini.

Sekolah dapat menyimpan berbagai informasi, data, buku wawasan untuk siswa, literasi, dan juga pengumuman internal sekolah.

Setiap anggota sekolah dapat mengakses dan mengunduh buku atau video yang ada di perpustakaan digital internal sekolah melalui menu My Kipin di Kipin Classroom tanpa membutuhkan kuota internet.

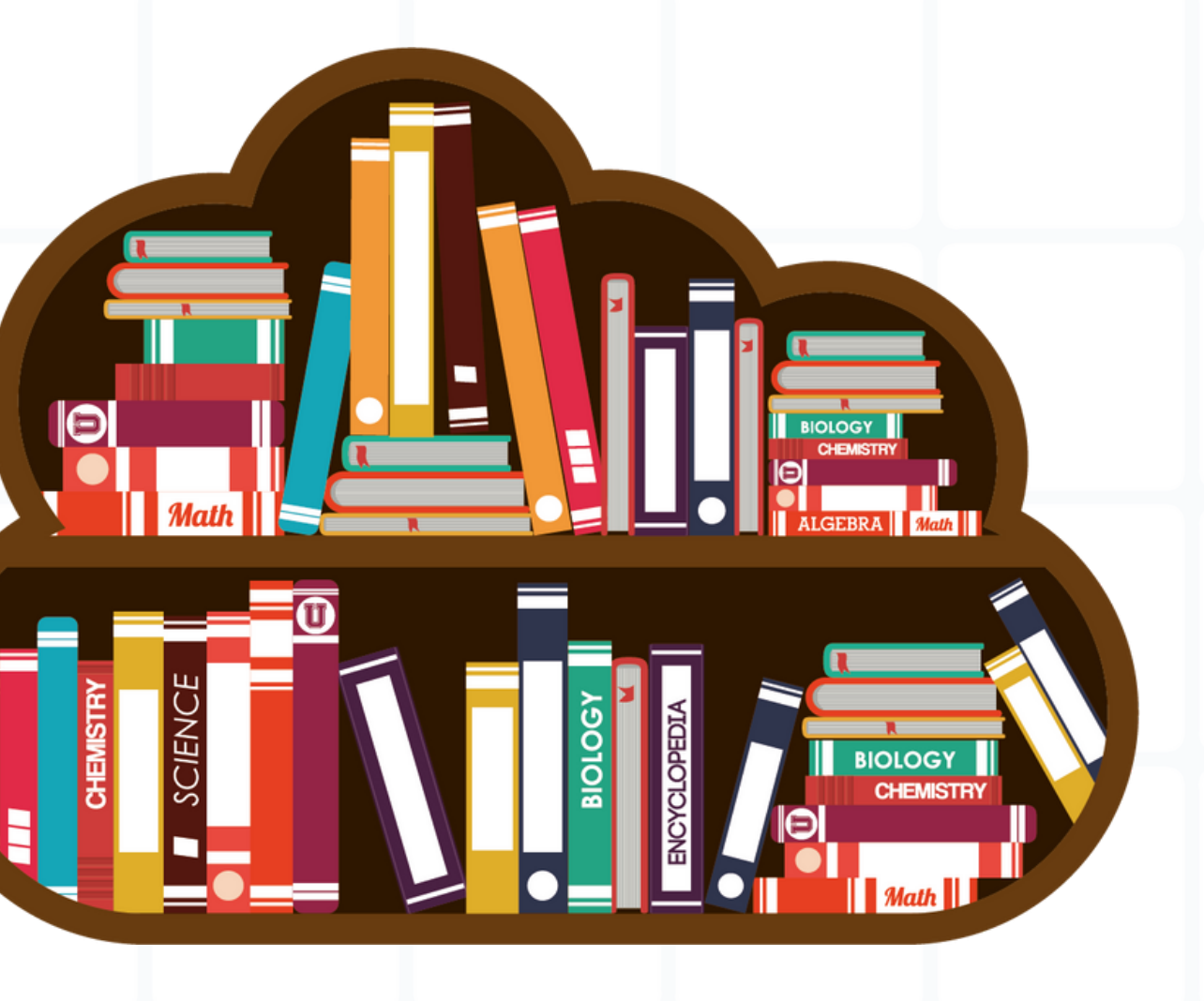

- 
- 
- 

Login password web admin fitur MyKipin menjadi **tanggung jawab guru/staff Sekolah** yang ditunjuk sebagai Admin di Fitur MyKipin

- Web admin ini hanya untuk mengelola file-file yang ingin diunggah ke menu Dokumen & Video di Mykipin - Kipin Classroom
- Semua konten Dokumen & Video merupakan tanggung jawab mutlak pihak Sekolah
- Ketentuan **format file Dokumen adalah .PDF** , Jika format file bergambar yang ingin diunggah .jpg/png/jpeg maka lakukan convert ke bentuk .PDF terlebih dahulu

Ketentuan **format file Video adalah .mp4**

Sambungkan PC/Laptop pada wifi **"KIPIN ClassRoom "**

#### MASUK WEB ADMIN

Buka Browser pada PC/Laptop

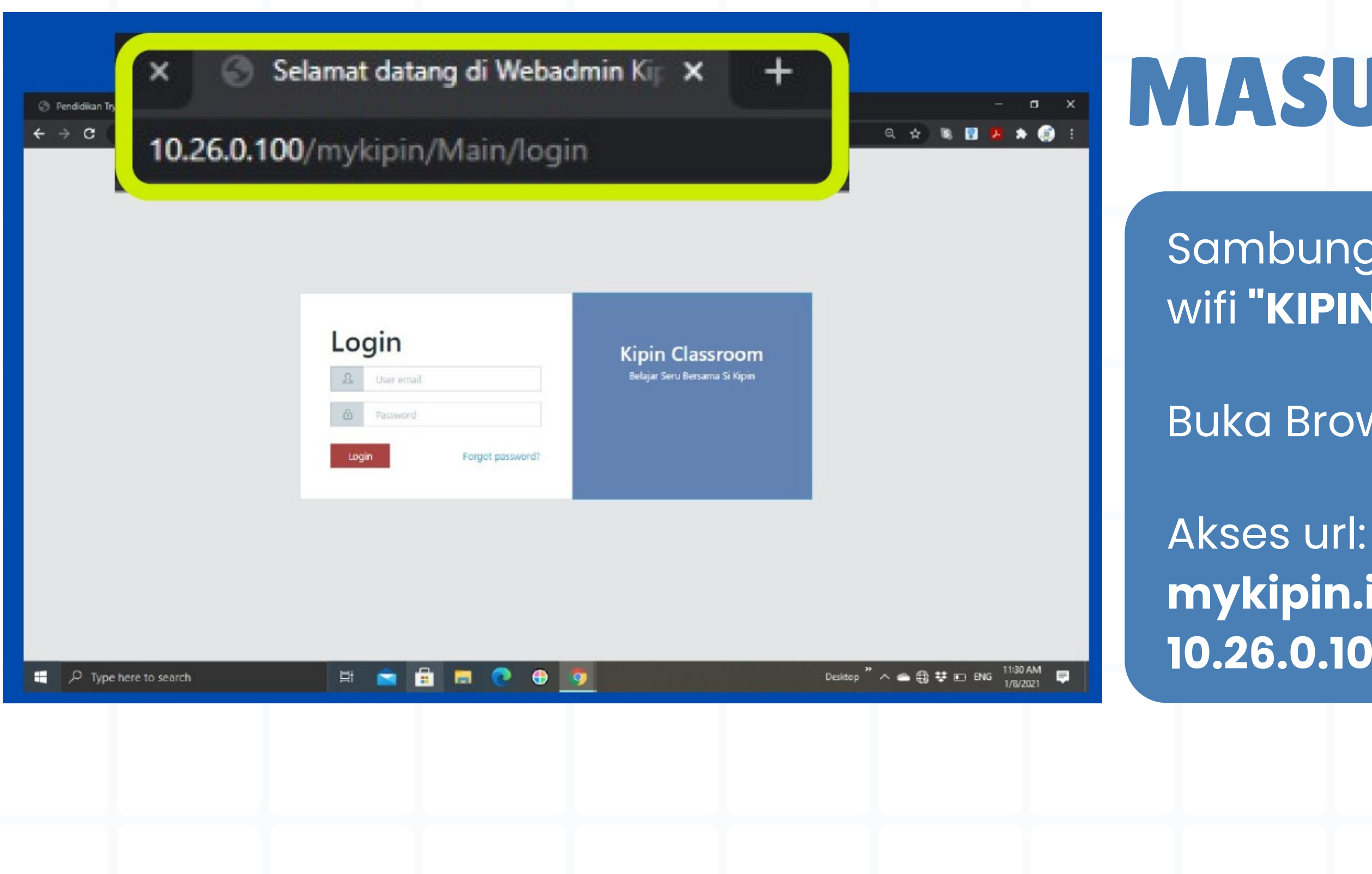

**mykipin.id/mykipin** atau **10.26.0.100/mykipin**

## LOGIN

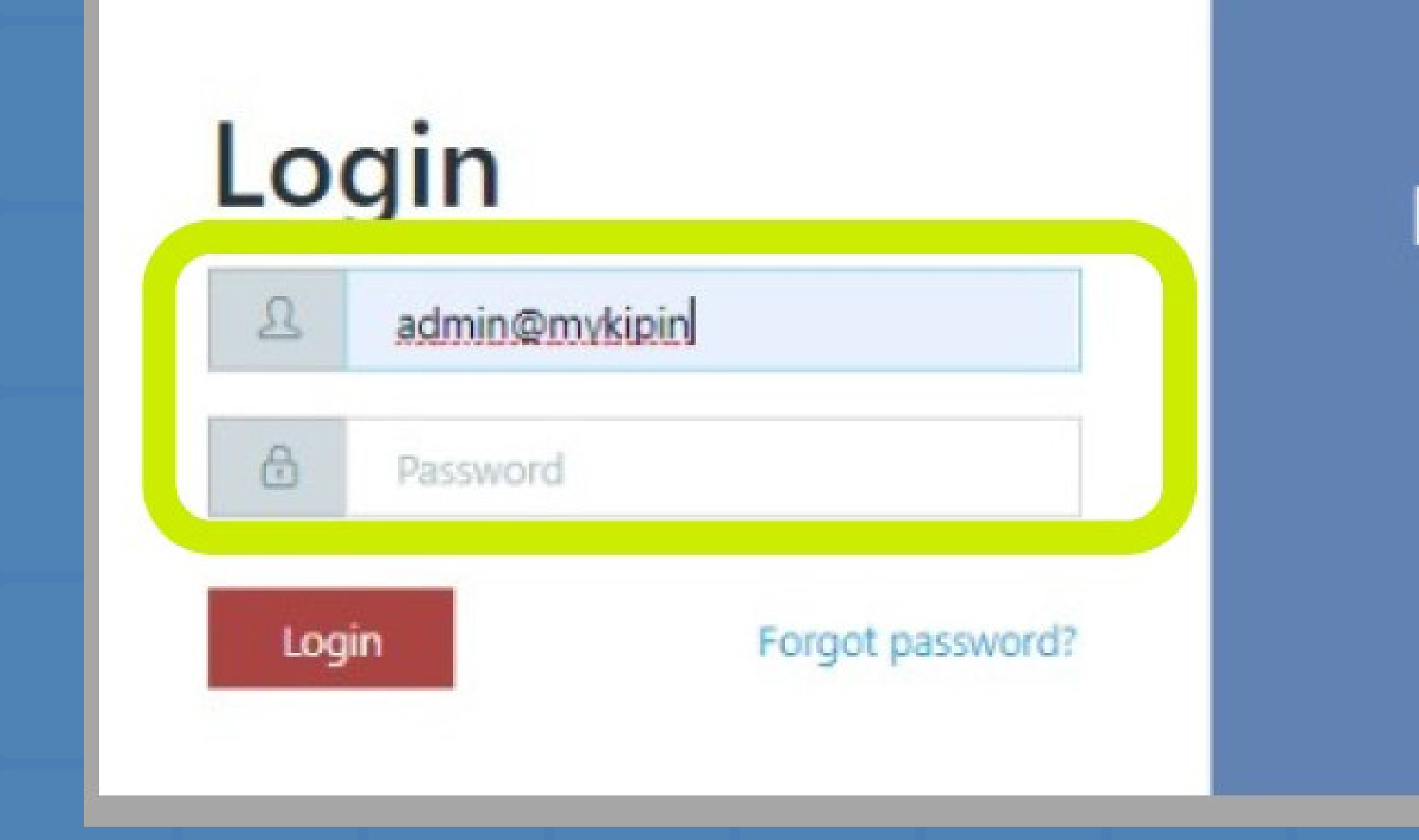

#### Isi username dan password yang telah diberikan oleh tim Kipin

#### **Kipin Classroom**

Belajar Seru Bersama Si Kipin

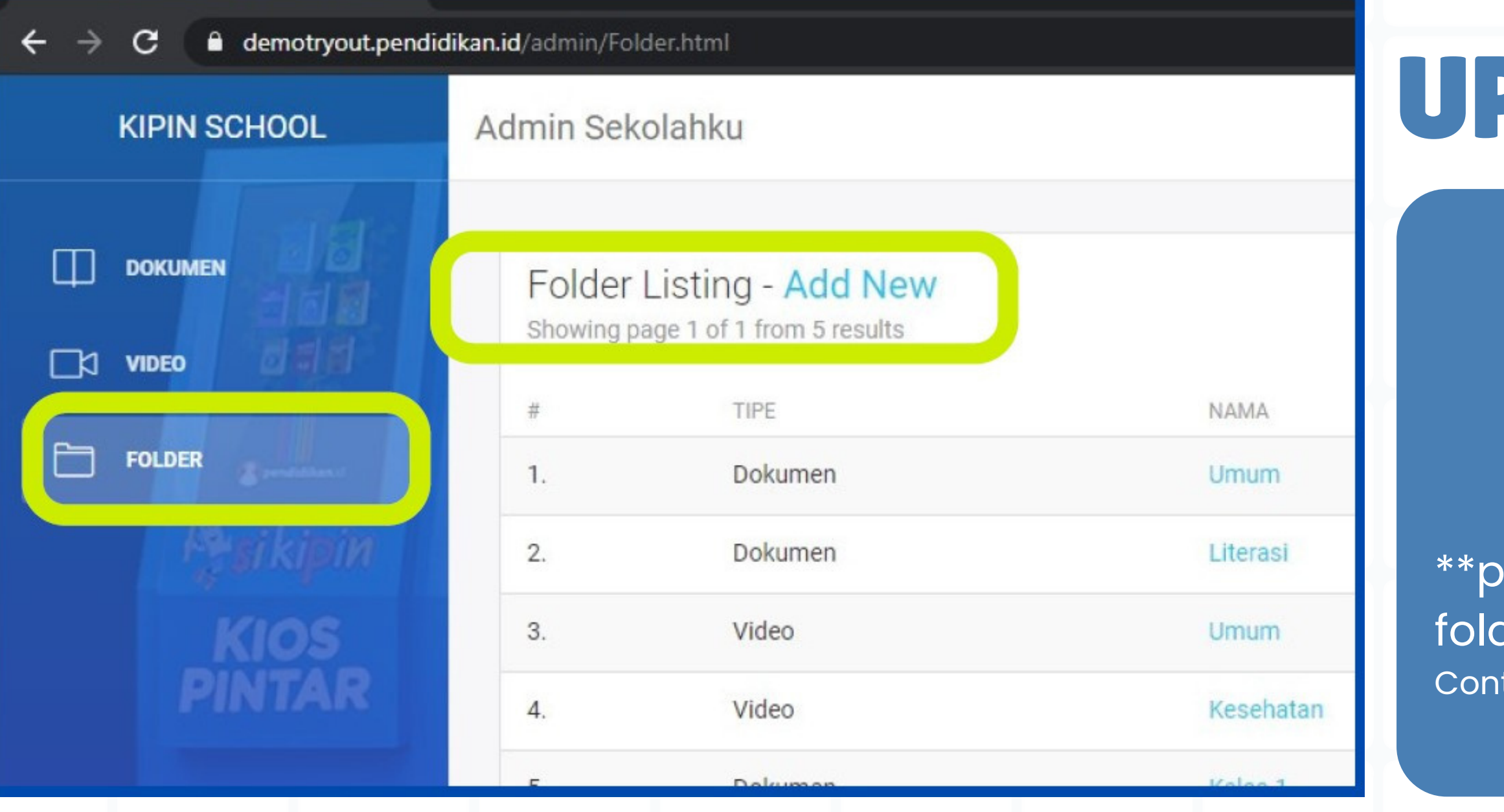

## PLOAD DOKUMEN

#### Pilih Menu **FOLDER** Pilih **Add New**

erlu membuat kategori folder baru jika der yang diinginkan belum tersedia.  $\overline{\text{toh}}$ : X-1 dst..

![](_page_9_Figure_4.jpeg)

![](_page_10_Picture_0.jpeg)

#### **Isi field folder**

Isi tipe folder: Dokumen/Video dan Judul Folder, kemudian klik SAVE

#### Pilih menu dokumen Pilih Add New

*\*\*Klik Add New untuk menambahkan Dokumen*

![](_page_11_Picture_33.jpeg)

![](_page_11_Picture_3.jpeg)

#### 1.**Direktori**

![](_page_12_Figure_0.jpeg)

### ISI FIELD DOKUMEN

Pilih folder penyimpanan file lebih dulu, contoh: Folder Umum, jika folder belum tersedia, pilih MANAGE FOLDER

#### **2. Basic Information**

Isi Judul file yang akan ditampilkan di aplikasi

![](_page_13_Picture_82.jpeg)

#### **3. Cover** Pilih file \*Wajib\* *format JPG Tampilan potrait*

#### **4. PDF File** Pilih file \*Wajib\* *format PDF Tampilan potrait*

#### **5. SAVE**

Klik *SAVE* jika sudah selesai, perhatikan progress loading yang tertera dipojok kiri bawah

## - Pilih judul Dokumen yang akan

![](_page_14_Figure_0.jpeg)

- Klik EDIT Kemudian tinjau ulang Judul/File yang ingin dibenahi, jika sudah, Klik Save

![](_page_14_Picture_76.jpeg)

![](_page_15_Figure_0.jpeg)

![](_page_16_Figure_0.jpeg)

![](_page_17_Picture_0.jpeg)

#### **Isi field folder**

Isi tipe folder: Dokumen/Video dan Judul Folder, kemudian klik SAVE

#### Pilih menu video Pilih Add New

*\*\*Klik Add New untuk menambahkan Video*

![](_page_18_Picture_37.jpeg)

![](_page_18_Picture_3.jpeg)

#### 1.**Direktori**

Iih folder penyimpanan file lebih dulu, ontoh: Folder Umum, jika folder belum rsedia, pilih MANAGE FOLDER

![](_page_19_Picture_81.jpeg)

#### ISI FIELD VIDEO

#### **2. Basic Information**

Judul file yang akan ditampilkan aplikasi

![](_page_20_Picture_83.jpeg)

#### **3. Cover**

Pilih file \*Wajib\* *format JPG Tampilan landscape*

#### **4. Video File** Pilih file \*Wajib\* *format Mp4 Tampilan landscape*

#### **5. SAVE**

Klik *SAVE* jika sudah selesai, perhatikan progress loading yang tertera dipojok kiri bawah

![](_page_21_Picture_0.jpeg)